# **FLUENT - Flow over an Airfoil- Step 3**

- [Problem Specification](https://confluence.cornell.edu/display/SIMULATION/FLUENT+-+Flow+over+an+Airfoil-+Problem+Specification) [1. Create Geometry in GAMBIT](https://confluence.cornell.edu/display/SIMULATION/FLUENT+-+Flow+over+an+Airfoil-+Step+1) [2. Mesh Geometry in GAMBIT](https://confluence.cornell.edu/display/SIMULATION/FLUENT+-+Flow+over+an+Airfoil-+Step+2) **3. Specify Boundary Types in GAMBIT** [4. Set Up Problem in FLUENT](https://confluence.cornell.edu/display/SIMULATION/FLUENT+-+Flow+over+an+Airfoil-+Step+4) [5. Solve!](https://confluence.cornell.edu/display/SIMULATION/FLUENT+-+Flow+over+an+Airfoil-+Step+5) [6. Analyze Results](https://confluence.cornell.edu/display/SIMULATION/FLUENT+-+Flow+over+an+Airfoil-+Step+6) [7. Refine Mesh](https://confluence.cornell.edu/display/SIMULATION/FLUENT+-+Flow+over+an+Airfoil-+Step+7)
- [Problem 1](https://confluence.cornell.edu/display/SIMULATION/FLUENT+-+Flow+over+an+Airfoil-+Problem+1)
- [Problem 2](https://confluence.cornell.edu/display/SIMULATION/FLUENT+-+Flow+over+an+Airfoil-+Problem+2)

### Step 3: Specify Boundary Types in GAMBIT

We'll label the boundary AFE as farfield1, ABDE as farfield2 and the airfoil surface as airfoil. Recall that these will be the names that show up under boundary zones when the mesh is read into FLUENT.

#### **Group Edges**

We'll create groups of edges and then create boundary entities from these groups.

First, we will group AF and EF together.

#### **Operation Toolpad > Geometry Command Button > Group Command Button > Create Group**

Select **Edges** and enter farfield1 for **Label**, which is the name of the group. Select the edges AF and EF.

Note that GAMBIT adds the edge to the list as it is selected in the GUI.

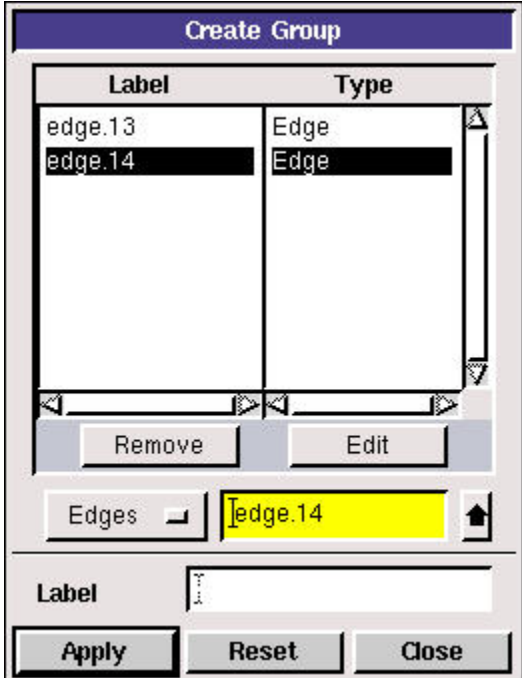

#### Click **Apply**.

In the transcript window, you will see the message "Created group: farfield1 group".

```
Command> group create edge "edge.13" "edge.14"
Created group: group. 1
Command> group delete "group.1" lowertopology
Command> group create "farfield1" edge "edge.13" "edge.14"
Created group: farfield1
```
Similarly, create the other two farfield groups. You should have created a total of three groups:

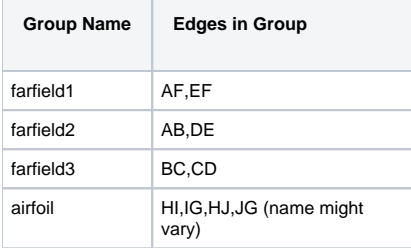

#### **Define Boundary Types**

Now that we have grouped each of the edges into the desired groups, we can assign appropriate boundary types to these groups.

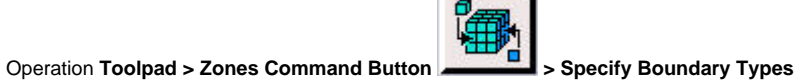

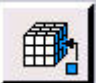

## Under **Entity**, select **Groups**.

Select any edge belonging to the airfoil surface and that will select the airfoil group. Next to **Name**:, enter airfoil. Leave the **Type** as **WALL**.

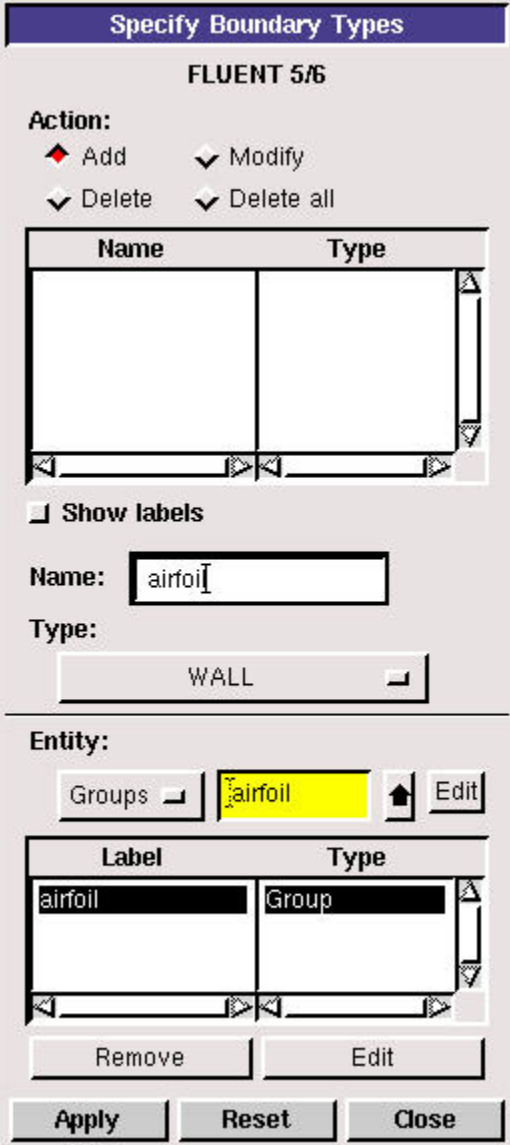

In the Transcript Window, you will see a message saying "Created Boundary entity: airfoil".

Similarly, create boundary entities corresponding to farfield1, farfield2 and farfield3 groups. Set **Type** to **Velocity-Inlet** for farfield1 and farfield2. Set Type to **Pressure-Outlet** for farfield3.

#### **Save Your Work**

**Main Menu > File > Save**

#### **Export Mesh**

**Main Menu > File > Export > Mesh...**

Save the file as airfoil.msh.

Make sure that the **Export 2d Mesh** option is selected.

Check to make sure that the file is created.

Go to [Step 4: Set Up Problem in FLUENT](https://confluence.cornell.edu/display/SIMULATION/FLUENT+-+Flow+over+an+Airfoil-+Step+4)

[See and rate the complete Learning Module](https://confluence.cornell.edu/display/SIMULATION/FLUENT+-+Flow+over+an+Airfoil)

Go to [all FLUENT Learning Modules](https://confluence.cornell.edu/display/SIMULATION/FLUENT+Learning+Modules)